附件:

登录

## 普通话水平测试报名流程(手机版)

1.关注微信公众号"广安职业技术学院继续教育学院"

2.点击"普通话",选择"在线报名"。

3.在弹出的页面中,点击"去登录"。选择"新用户注册"(若已注 册用户,选择"手机验证码登录",根据第 6 步填写报名表单)

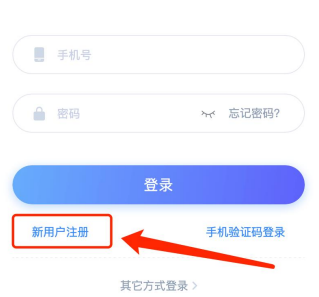

4.按照提示进行下一步操作,填写手机号、验证码、密码。

 $-1 -$ 

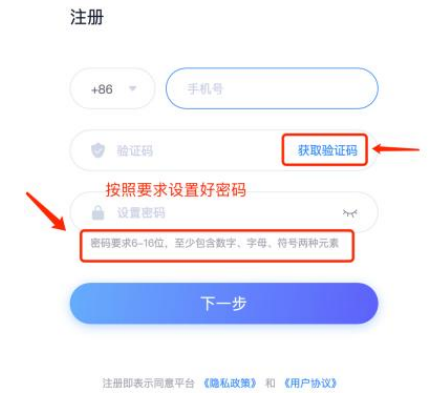

5.单位验证环节,请选择"跳过"。

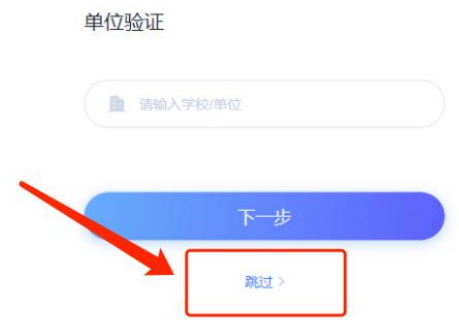

6.选择"社会人员",按要求填写报名表单后并"提交"即为网上报 名成功。

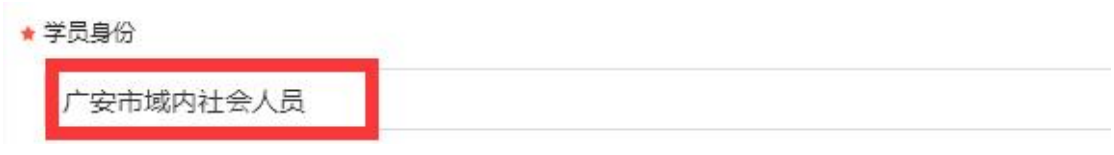

7.内容修改: 若信息有误,点击"填写记录"即可修改,修改完成点 击"确定"。

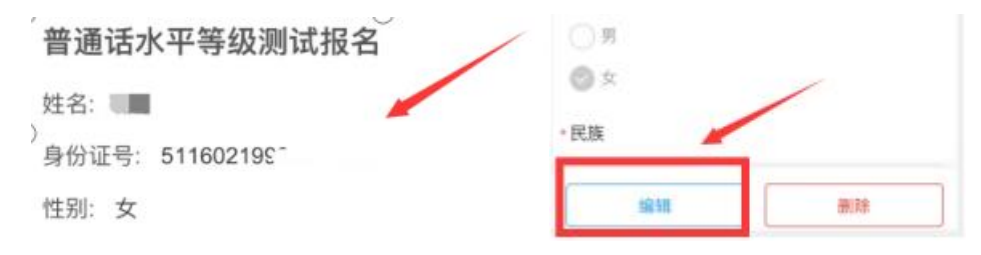

8.准确填写本人身份信息,完成网上缴费后在规定时间自行打印准考 证。准考证上个人信息与本人身份证信息不符的考生责任自负。

## 普通话水平测试报名流程(电脑版)

1.打开广安职业技术学院继续教育服务平台:

<https://gavtcjxjy.mh.chaoxing.com>

2.点击菜单栏最右侧"普通话报名入口"

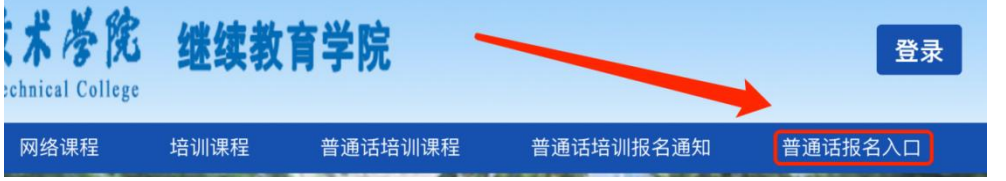

3.在弹出的登录页面中,选择"新用户注册"(若已注册用户,选择 "手机验证码登录",根据第 6 步填写报名表单)。

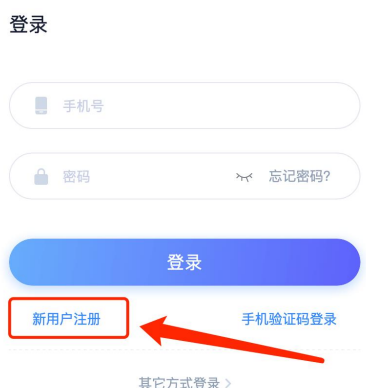

4.按照提示讲行下一步操作,填写手机号、验证码、密码。

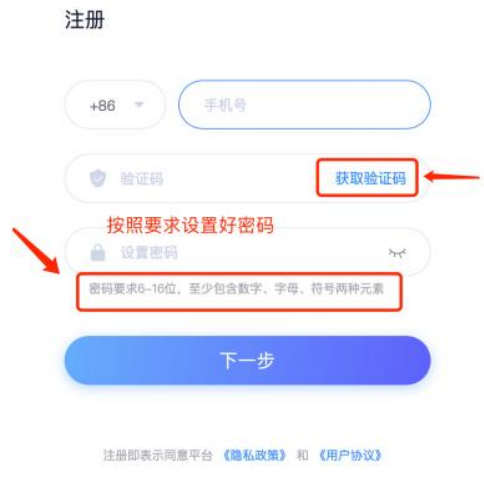

5.单位验证环节,请选择"跳过"。

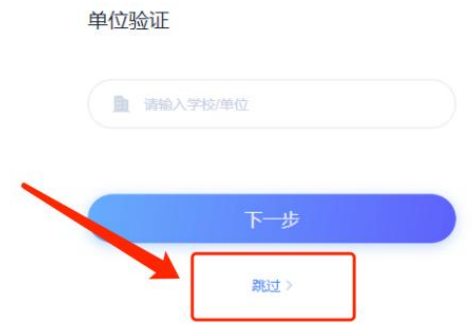

6.选择"社会人员",按要求填写报名表单后并"提交"即为网上报 名成功。

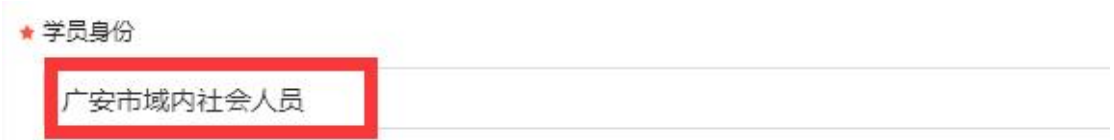

7.内容修改:若信息有误,点击"查看"即可修改,修改完成点击"确定"。

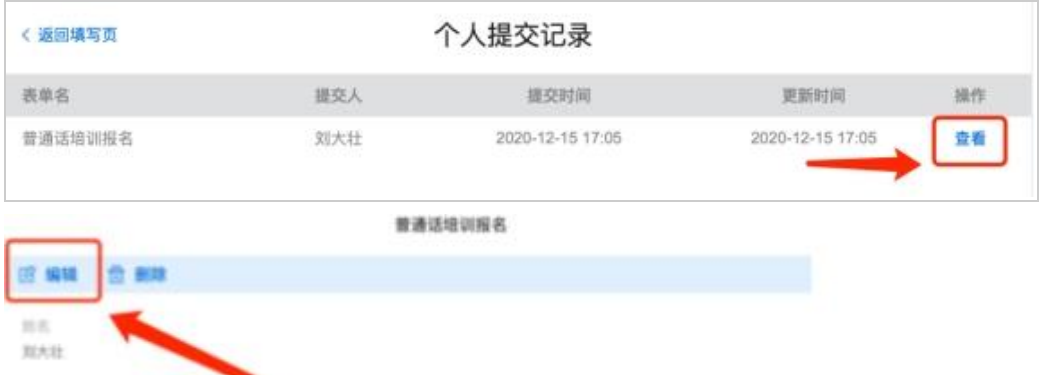

8.准确填写本人身份信息,完成网上缴费后在规定时间自行打印准考 证。准考证上个人信息与本人身份证信息不符的考生责任自负。